# Multi-Factor Authentication using TOTP

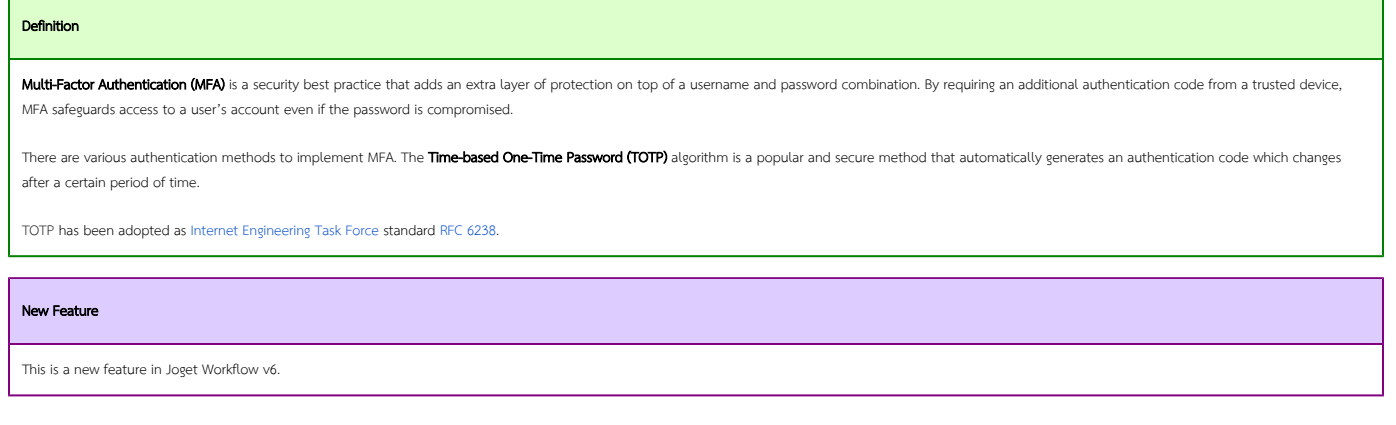

- [Configuring Multi-Factor Authentication in the Security Enhanced Directory Manager](#page-0-0)
- [Activating Multi-Factor Authentication as a User](#page-0-1)
- [Deactivating Multi-Factor Authentication](#page-0-2)

<span id="page-0-0"></span>Configuring Multi-Factor Authentication in the Security Enhanced Directory Manager

1. As an administrator in Joget Workflow Settings > Directory Manager, choose the [Security Enhanced Directory Manager](https://dev.joget.org/community/display/KBv6/Security+Enhanced+Directory+Manager) and select Time-based One-time Password (TOTP) Authenticator for the Multi Factor Authenticator property.

#### [blocked URL](https://lh6.googleusercontent.com/D1_fSNQI2IDYsChP6TMAOjXuR7sV9oKnAv8LLkLYlzkj-MLs6Hkwjgy3-KLcgoPj7RiwJH_ZPPY3D1q8k4Vx8z9PjYgiFParovCwyNqB5pnwLduN7liX_ufnNCgIT3aS1evc0RM)

2. Once the TOTP Authenticator has been enabled, users will be able to enable MFA individually in their user profile.

## <span id="page-0-1"></span>Activating Multi-Factor Authentication as a User

1. As a user, download and install a TOTP compatible mobile app. For example, on Android and iOS, you can use [Google Authenticator](https://support.google.com/accounts/answer/1066447?hl=en) or [Microsoft Authenticator.](https://docs.microsoft.com/en-us/azure/multi-factor-authentication/end-user/microsoft-authenticator-app-how-to)

#### [blocked URL](https://lh3.googleusercontent.com/vZ9nHxPeCI7t_BfmSdn_n3BVwkPNCsMLIwzogNScTtRNZ6QNp0u90aMdPl85vQ_AA5Ppvefk00EBqrAvMoZXHJnxSQOPSqatWVUni8KYsGlZzjdHD2Dm1hmaWk39BveFA7-GRjg)

- 2. In your Joget Workflow profile page, click on the Activate button in the Time-based One-time Password (TOTP) Authenticator property at the bottom of the form.
- 3. A popup dialog will appear showing the secret key and a barcode.

### [blocked URL](https://lh4.googleusercontent.com/m81AKVELcMfqHMdLn6REG3o1CPecGies2-g5fq2-5VJMKdgsxl7At-w5ng7rJwjn8Jp1NSXzXjkgsDdXZztnii9NKUr2a9jO6ElkDIn2_AXS3nSbLs73pTGLWUk4l3aBzOkjCTw)

4. Using the TOTP mobile app, scan the **barcode** or key in the secret key. The TOTP mobile app will create a new account.

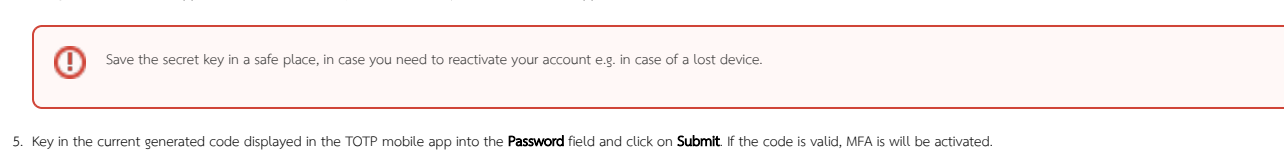

#### [blocked URL](https://lh6.googleusercontent.com/5QZADeHEDL4cr1YqAjxag2bi9IQK2AXYH26aMIrBzbVt1jlOVgHvYA-kNvIpaprHVDWlzLWv8ISGQEc8x2JxCG9CUwOeXPwiisZ8G7dJC1iOrNdvwYE2WJJGe-1BUjxq1oCtcMQ)

6. On subsequent logins, you will be prompted for a TOTP code password.

### <span id="page-0-2"></span>Deactivating Multi-Factor Authentication

- 1. As a user, you can disable MFA by clicking on the Deactivate button in your user profile.
- 2. Administrators can also disable MFA for a specific user by selecting the user under [Setup Users](https://dev.joget.org/community/display/KBv6/Users) and clicking on the Deactivate MFA button.